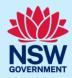

### Nominate Practitioners for Class 2 buildings

Providing the details of the Nominated Practitioners for certain developments will become mandatory from 1 July 2021. This requirement will apply where all or part of the development falls within Class 2 of the Building Code of Australia. Until 1 July 2021, the provision of this information is optional.

When submitting a Complying Development Certificate (CDC) or Construction Certificate (CC) application and a Class 2 development is selected, the Practitioner details information will need to be completed.

This guide will display the necessary steps required to complete the Practitioner information when submitting a Complying Development Certificate (CDC) application. The steps to enter the Practitioner information for a CC is identical to the CDC application.

For developments that are exempt from the *Design and Building Practitioners Act 2020*, the requirement to enter the practitioner details information is optional. If the development is not exempt from the Act, then the practitioner details must be provided.

**Important:** The image below is an example where the Practitioner details tab will appear when a Class 2 development is selected on a CDC application.

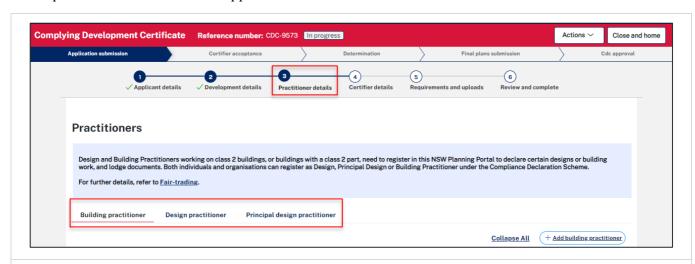

**Note:** If a Class 2 development is selected, it is mandatory to enter the Practitioner details.

There are three types of Practitioner profiles that can be nominated for a class 2 development:

- Building practitioner
- Design practitioner
- Principal design practitioner

**Note**: It is mandatory to enter at least a Building practitioner.

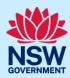

#### Nominate a Building Practitioner

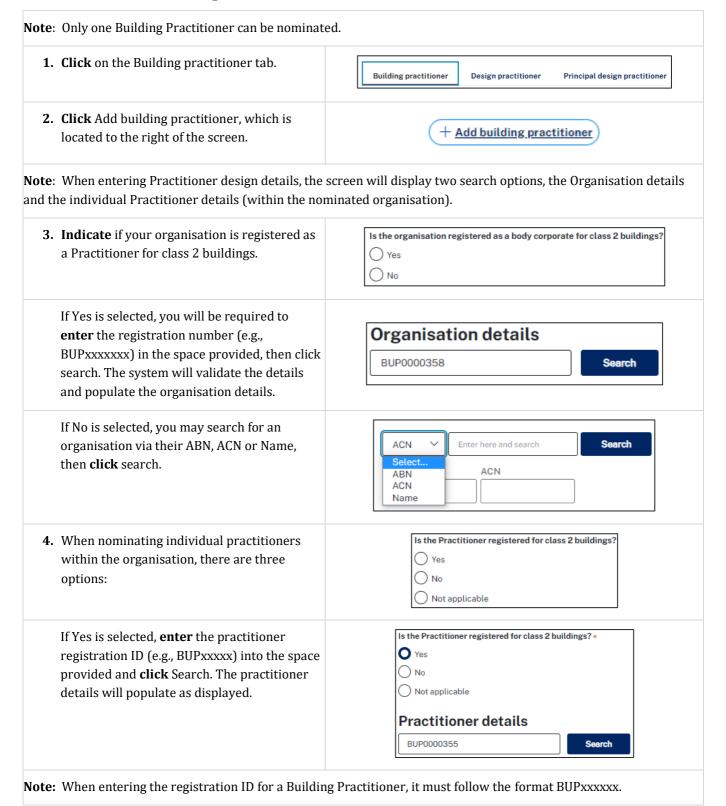

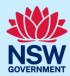

If No is selected, the practitioner details must Is the Practitioner registered for class 2 buildings? \* be entered manually including the O Yes O No practitioner type (s). O Not applicable **Practitioner details** Practitioner type \* 0 r given name/s **Selecting** Not applicable removes the option Is the Practitioner registered for class 2 buildings? to enter an individual practitioner within the O Yes organisation nominated. O N₀ Not applicable

### Nominate Design Practitioners

| Note: Multiple Design Practitioners can be nominate                                                                                                    | d.                                                                                      |
|----------------------------------------------------------------------------------------------------|-----------------------------------------------------------------------------------------|
| 1. Click on the Design practitioner tab                                                                                                    | Building practitioner Design practitioner Principal design practitioner                 |
| 2. Click Add design practitioner, which is located to the right of the screen.                                                                                                    | + Add design practitioner                                                               |
| <b>Note</b> : When entering Practitioner design details, the and the individual Practitioner details (within the not                                                                                                    | screen will display two search options, the Organisation details minated organisation). |
| <b>3. Indicate</b> if your organisation is registered as a Practitioner for class 2 buildings.                                                                                                    | Is the organisation registered as a body corporate for class 2 buildings?  Yes  No      |
| If Yes is selected, you will be required to <b>enter</b> the registration number (e.g., DEPxxxxxxx) in the space provided, then <b>click</b> search. The system will validate the details and populate the organisation details. | Organisation details  DEP0004641  Search                                                |

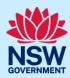

| If No is selected, you may search for an organisation by <b>entering</b> their ABN, ACN or Name, then <b>click</b> search.                                                                | ACN   Enter here and search  Select  ABN  ACN  ACN  Name                                                                                                    |
|----------------------------------------------------------------------------------------------------|----------------------------------------------------------------------------------------------------|
| <b>4.</b> When nominating individual practitioners within the organisation, there are three options:                                                                                      | Is the Practitioner registered for class 2 buildings?  Yes  No  Not applicable                                                                                                    |
| If Yes is selected, <b>enter</b> the practitioner registration ID (e.g., DEPxxxxx) into the space provided and <b>click</b> Search. The practitioner details will automatically populate. | Is the Practitioner registered for class 2 buildings? *  Yes  No  Not applicable  Practitioner details  DEP0000002  Search                                                                                                    |
| <b>Note:</b> When entering the registration ID for a Design                                                                                                    | Practitioner, it must follow the format DEPxxxxxx.                                                                                                    |
| If No is selected, the practitioner details must be <b>entered</b> manually including the practitioner type (s).                                                                          | Is the Practitioner registered for class 2 buildings?  Yes  No  Not applicable  Practitioner details  Practitioner type *   Architectural (Low Rise) Architectural (Medium Rise) Building Design (Low Rise) Building Design (Medium Rise) Clivil Engineering Drainage Drainage Drainage (restricted) Electrical Engineering |
| Selecting Not applicable removes the option to enter an individual practitioner within the organisation nominated.                                                                        | Is the Practitioner registered for class 2 buildings?  Yes  No  Not applicable                                                                                                    |

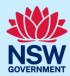

### Nominate a Principal Design Practitioner

| Note: Only one Principal design practitioner can be entered.                                                                                                    |                                                                                                    |
|----------------------------------------------------------------------------------------------------|----------------------------------------------------------------------------------------------------|
| 1. Click the Principal design practitioner tab.                                                                                                    | Building practitioner Design practitioner Principal design practitioner                                |
| <b>2. Click</b> Add Principal design practitioner, which is located to the right of the screen.                                                                                                    | + Add Principal design practitioner                                                                    |
| <b>Note</b> : When entering Practitioner design details, the sand the individual Practitioner details (within the nom                                                                                                    | creen will display two search options, the Organisation details ninated organisation).                 |
| <b>3. Indicate</b> if your organisation is registered as a Practitioner for class 2 buildings.                                                                                                    | Is the organisation registered as a body corporate for class 2 buildings?  Yes  No                     |
| If Yes is selected, you will be required to <b>enter</b> the registration number (e.g., PDPxxxxxxx) in the space provided, then <b>click</b> search. The system will validate the details and populate the organisation details. | Organisation details  PDP0000557  Search                                                               |
| If No is selected, you may search for an organisation by <b>entering</b> their ABN, ACN or Name, then <b>click</b> search.                                                                                                    | ACN  Select ABN ACN ACN Name  Enter here and search  Search  Search                                    |
| <b>4.</b> When nominating individual practitioners within the organisation, there are three options:                                                                                                    | Is the Practitioner registered for class 2 buildings?  Yes  No  Not applicable                         |
| If Yes is selected, <b>enter</b> the practitioner registration ID (e.g., DEPxxxxx) into the space provided and <b>click</b> Search. The practitioner details will automatically populate.                                        | Is the Practitioner registered for class 2 buildings? *  Yes  No  Not applicable  Practitioner details |
|                                                                                                    | PDP0000608 Search                                                                                      |

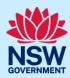

If No is selected, the practitioner details must Is the Practitioner registered for class 2 buildings? \* be entered manually including the O Yes O No practitioner type. O Not applicable **Practitioner details** Practitioner type \* 0 Please Select... ∨ First given name \* Other given name/s Selecting Not applicable removes the option Is the Practitioner registered for class 2 buildings? to enter an individual practitioner within the Yes organisation nominated. ( ) No Not applicable

### Select an Appropriate Practitioner

The Appropriate practitioner will be responsible for uploading and lodging all of the the design documents and declarations.

**Note**: Not all Building Work Commencement Date Capture & ITSOC applications will have the option to select the Appropriate Practitioner. For example, a non-exempt case where a building work commencement date is prior to 1 July 2021.

 To select an Appropriate Practitioner, click on the practitioner title (i.e., Building practitioner), then check the Appropriate practitioner check box.

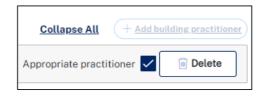

**Note**: If the Appropriate practitioner check box is not selected, the Building practitioner will be selected by default when **clicking** Save or continue.

**2. Click** Save to Save your work or Continue to progress to the next page.

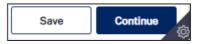

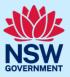

#### **Edit Practitioner details**

**Note**: After an application has been submitted, the practitioner information can be edited at any time from the Actions menu.

**1. Click** Actions, then **select** Edit Practitioner details.

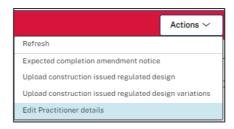

**Note**: The Edit Practitioner details window will appear.

**Note:** When a Practitioner information is edited, the new Practitioner details will be made available in the Practitioner details tab and the previous Practitioner details will be available in the Practitioner history tab.

#### **End of steps**

#### If you need more information

- Click the Help link at the top of the screen to access the NSW Planning Portal help pages and articles.
- Review the Frequently Asked Questions <a href="https://www.planningportal.nsw.gov.au/support/frequently-asked-questions">https://www.planningportal.nsw.gov.au/support/frequently-asked-questions</a> and / or contact ServiceNSW on 1300 305 695.